## CONFIGURAZIONE NUOVO SISTEMA DI POSTA ELETTRONICA CON OUTLOOK 2013

1. Avviare Outlook, se non è mai stato configurato passare direttamente al punto 3; in caso contrario il programma si aprirà regolarmente e sarà necessario andare nella scheda **FILE**.

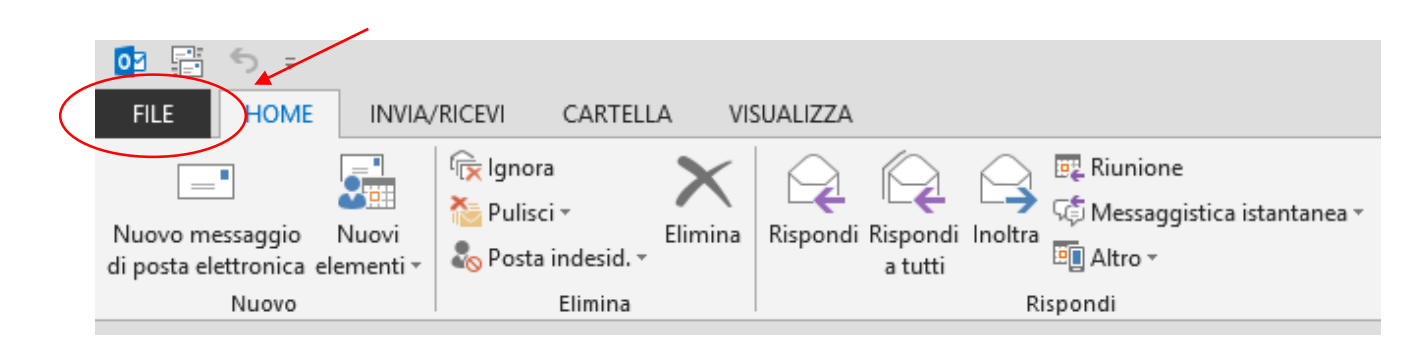

2. Nella sezione Informazioni premere il tasto **Aggiungi account** all'interno della stessa sezione.

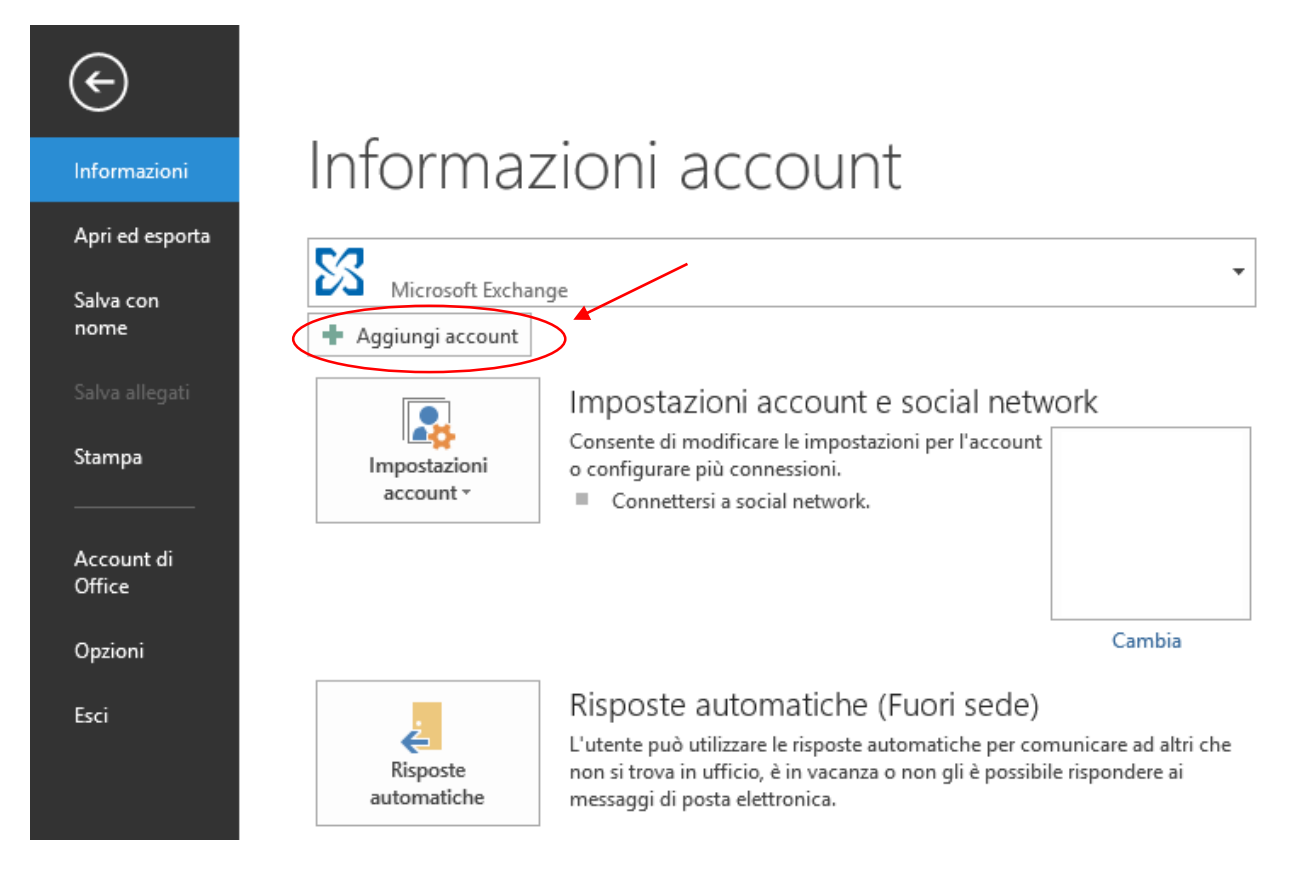

3. Compilare con i propri dati i campi e premere il tasto **Avanti**

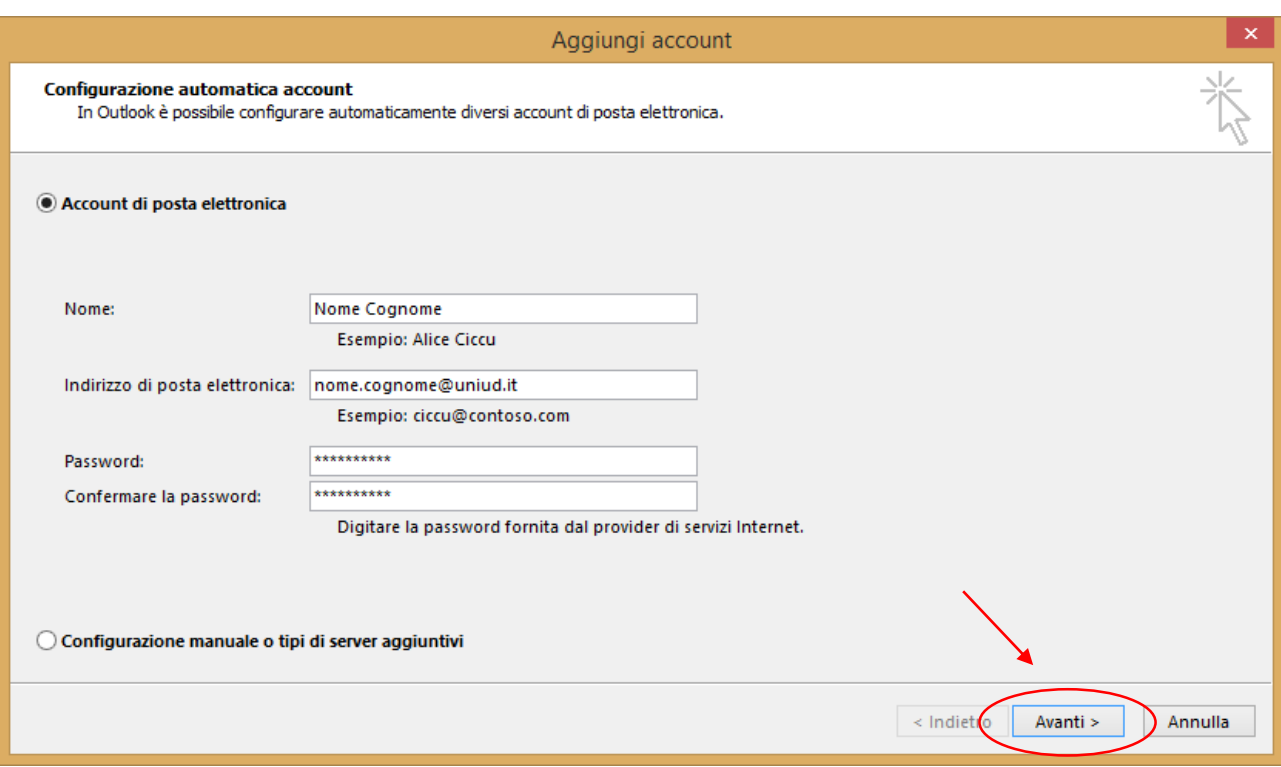

4. Il programma si connetterà in rete e recupererà in automatico le impostazioni necessarie alla configurazione dell'account. Una volta terminato verrà attivato il tasto **Fine** che dovrete premere.

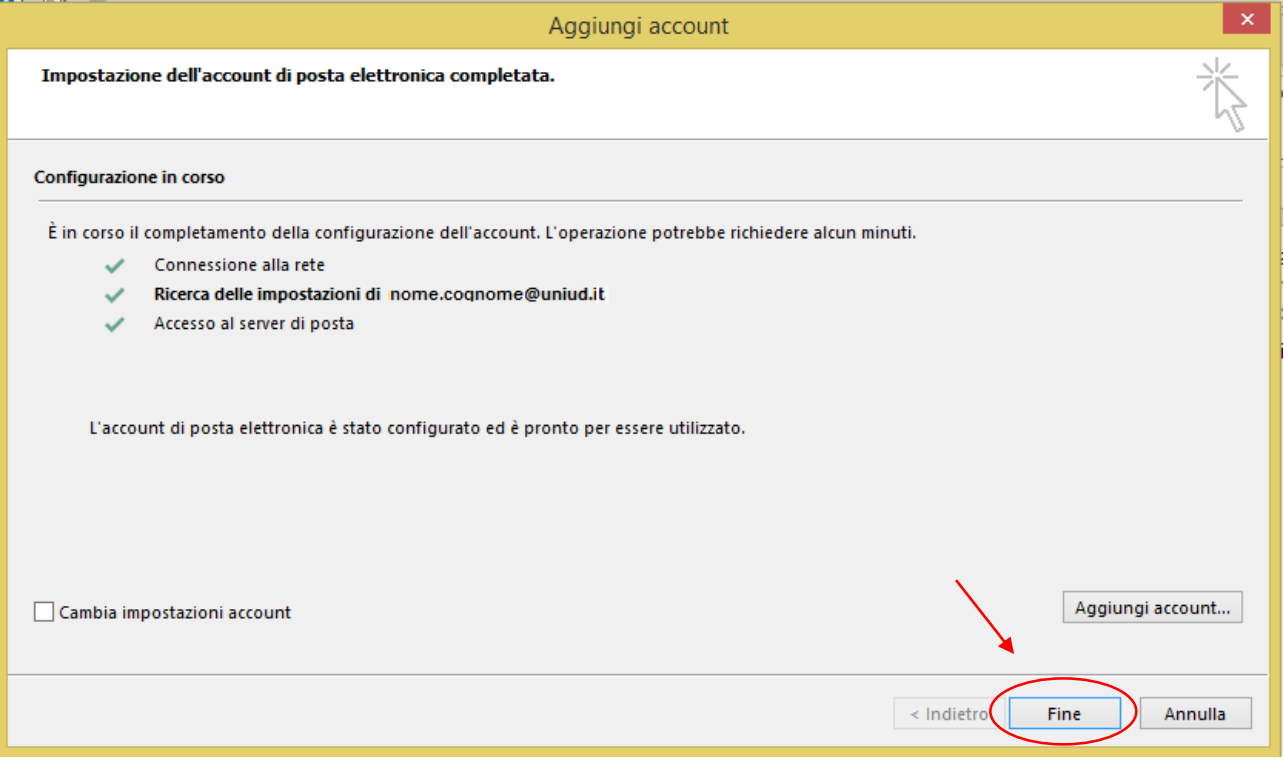

5. Verrà richiesto di riavviare Outlook: premere il tasto **OK**.

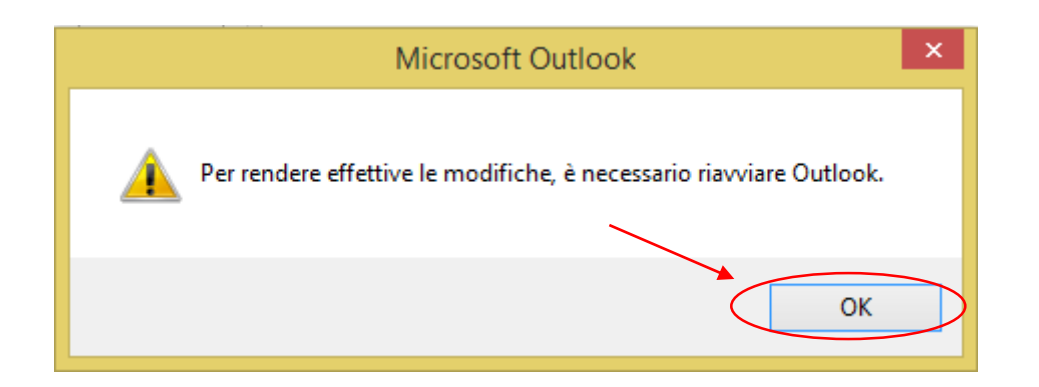

6. Una volta riavviato Outlook in basso a destra comparirà un messaggio simile a quello sottostante. Significa che il programma sta scaricando una copia locale delle mail presenti sul server per velocizzare le ricerche e permettere la visualizzazione delle mail anche quando non si è collegati alla rete. Il tempo per il completamento dell'operazione dipende dalla dimensione della casella di posta.

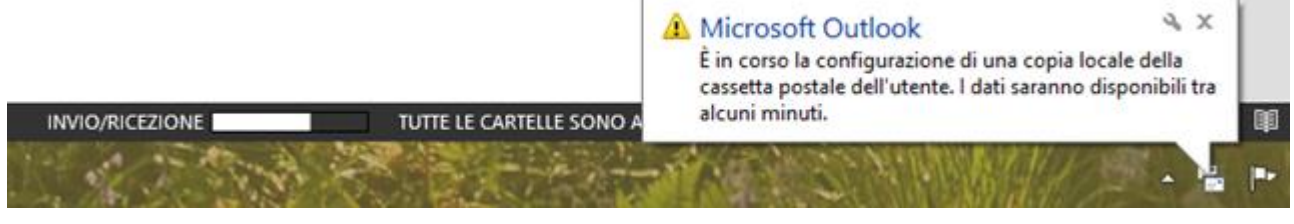

7. Quando l'operazione sarà stata completata in basso sarà presente il messaggio seguente.

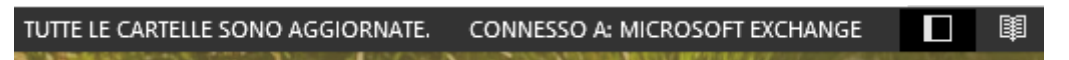